## **① 「ログインする」**をクリック

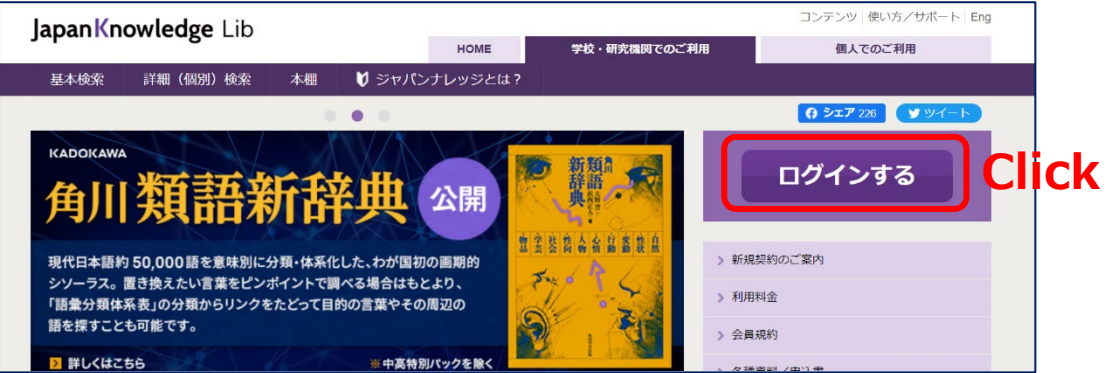

## **② 「学術認証(シボレス)でのご利用はこちら」**をクリック

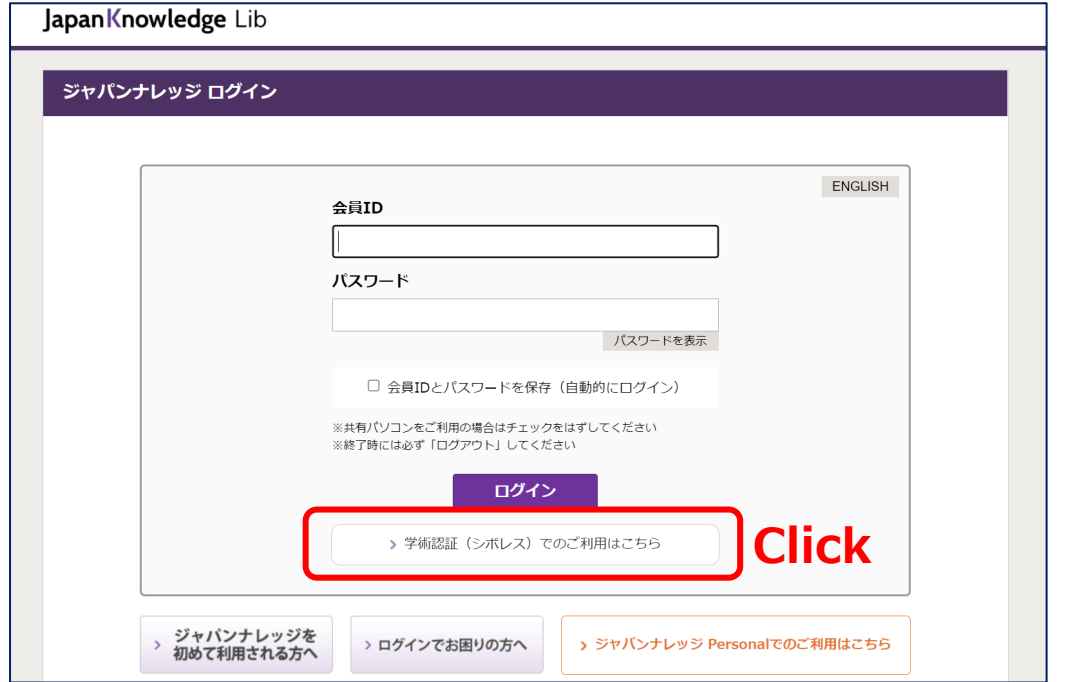

**③ 「所属機関」**に**「山口大学」**と入力して選択ボタンをクリック **④ 山口大学発行のアカウント**でログイン

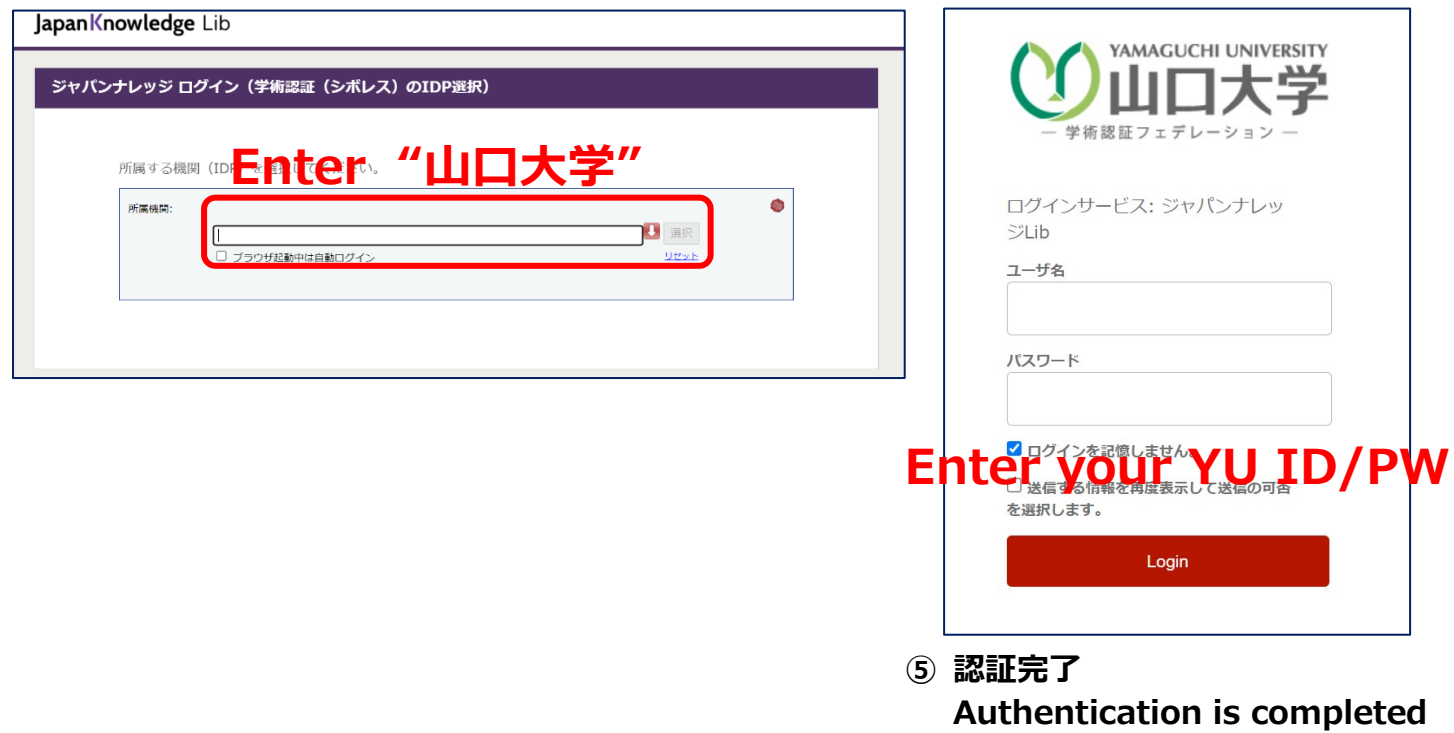